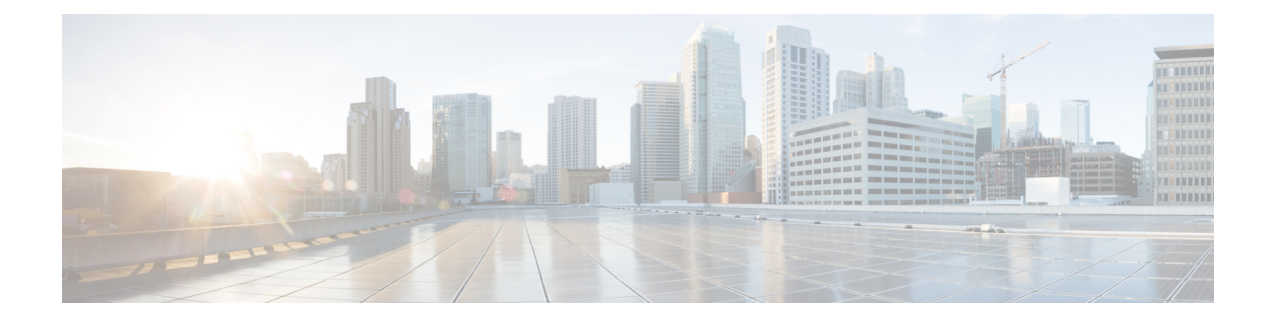

# **HDLC Support for SCATS**

This chapter contains the following sections:

- HDLC Support for SCATS [Overview,](#page-0-0) on page 1
- Configure IOx [Application,](#page-1-0) on page 2
- Deploy SCATs [Application,](#page-4-0) on page 5
- [Troubleshooting,](#page-12-0) on page 13

# <span id="page-0-0"></span>**HDLC Support for SCATS Overview**

The Sydney Coordinated Adaptive Traffic System (SCATS), is an intelligent transportation system that manages the dynamic (on-line, real-time) timing of signal phases at traffic signals, meaning that it tries to find the best phasing (i.e. cycle times, phase splits and offsets) for a traffic situation (for individual intersections as well as for the whole network). SCATS is based on the automatic plan selection from a library in response to the data derived from loop detectors or other road traffic sensors. SCATS uses sensors at each traffic signal to detect vehicle presence in each lane and pedestrians waiting to cross at the local site. The vehicle sensors are generally inductive loops installed within the road pavement. The pedestrian sensors are usually push buttons. Various other types of sensors can be used for vehicle presence detection, provided that a similar and consistent output is achieved. Information collected from the vehicle sensors allows SCATS to calculate and adapt the timing of traffic signals in the network.

High-Level Data Link Control (HDLC) is a group of data link (Layer 2) protocols used to transmitsynchronous data packets between point-to-point nodes. Data is organized into addressable frames. This format has been used for other multipoint-to-multipoint protocols, and inspired the HDLC-like framing protocol described in RFC 1662. HDLC uses a zero-insertion/deletion process (bit stuffing) to ensure that the bit pattern of the delimiter flag does not occur in the fields between flags. The HDLC frame is synchronous and therefore relies on the physical layer (Layer 1) to clock and synchronize frame transmission and reception.

This feature is being developed as an IOx app which integrates with the existing virtualization layers available in IOS XE based IoT routers. The intended application is to have a SCATS controller connected to the router via serial cable. The SCATs protocol the app will follow is documented in specification TSI-SP-068.

The following figure is an example of a typical SCATS traffic control network application:

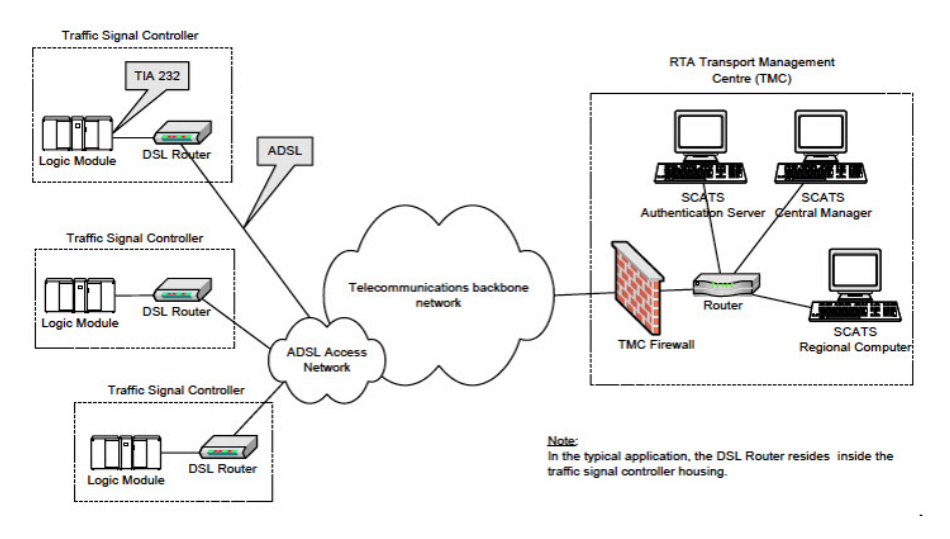

In the above figure, an IR1101 plays the role of the DSL Router to which the Traffic Signal Controller (TSC) is connected via a serial interface. Upon connection to the TSC, the router obtains aSite ID from the controller, which it will then forward to the SCATs Authentication Server. The authentication servers will be provided to the IOx app through a JSON file including IP and port and there can be up to three authentication servers that the IOx app can cycle through.

Once the Authentication Server has received the Site ID, it will reply to the router with the corresponding SCATs regional computer IP and port that matches that Site ID. All further communication is then done transparently from TSC to Regional Computer.

The router will use two modes to communicate with the TSC (HDLC and non-HDLC). There are four available serial configurations, and the user can select which configurations will be used by enabling or disabling them through a second JSON file provided to the app.

Since this is an IOx app, the feature can be disabled by stopping, deactivating, or uninstalling the app. The application will mainly be deployed using Local Manager. App size is about 50 MB, CPU is 400 units and memory is 128 MB.

## <span id="page-1-0"></span>**Configure IOx Application**

Perform this task to enable access to the IOx Local Manager. The IOx Local Manager provides a web-based user interface that you can use to manage, administer, monitor, and troubleshoot apps on the host system, and to perform a variety of related activities.

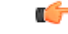

**Important**

The SCATs IOX application does not configure and enable a VPN for the connections. If a VPN is necessary for operations, please configure the VPN through IOS XE on the IR1101 outside of the application.

In the steps that follow, IP HTTP commands do not enable IOx, but allow the user to access the WebUI to connect the IOx Local Manager. **Note**

### **Enable IOx**

Perform the following steps:

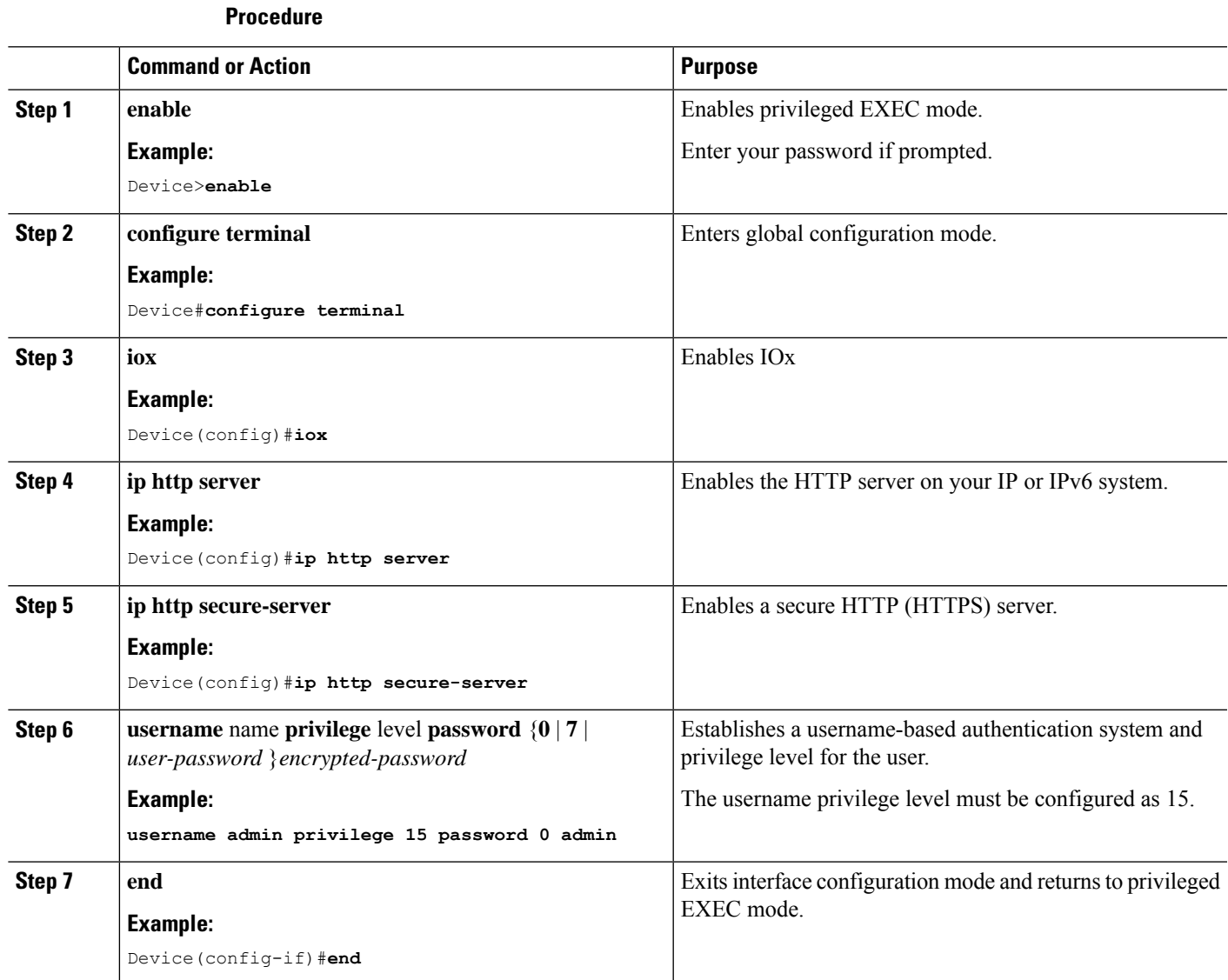

# **Configure a VirtualPortGroup to a Layer 3 Data Port**

Multiple Layer 3 data ports can be routed to one or more VirtualPortGroups or containers. VirutalPortGroups and Layer 3 data ports must be on different subnets.

**Procedure**

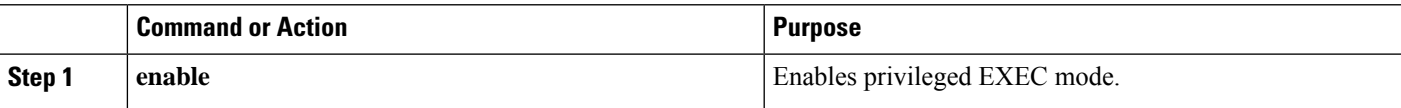

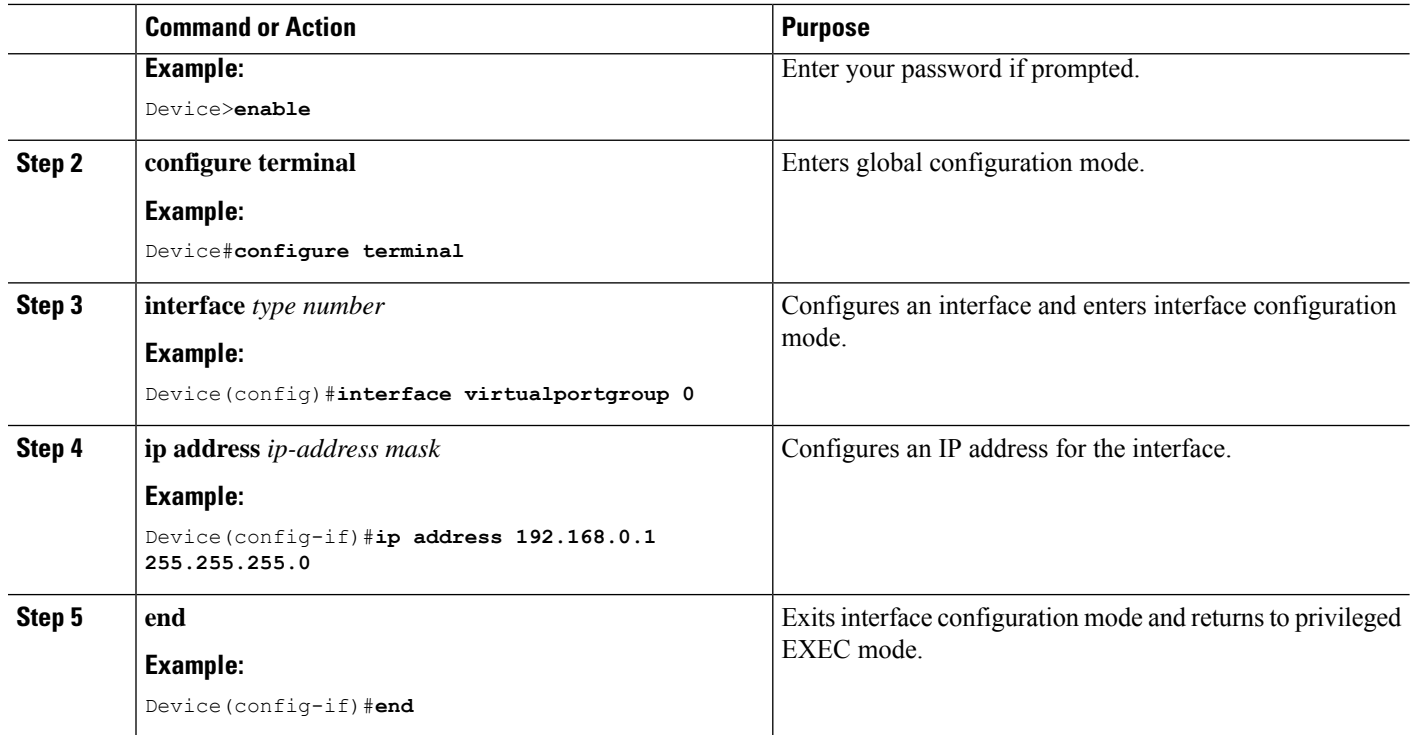

## **Configure Serial Port for IOx Communication**

Use the following steps to configure the serial port.

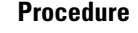

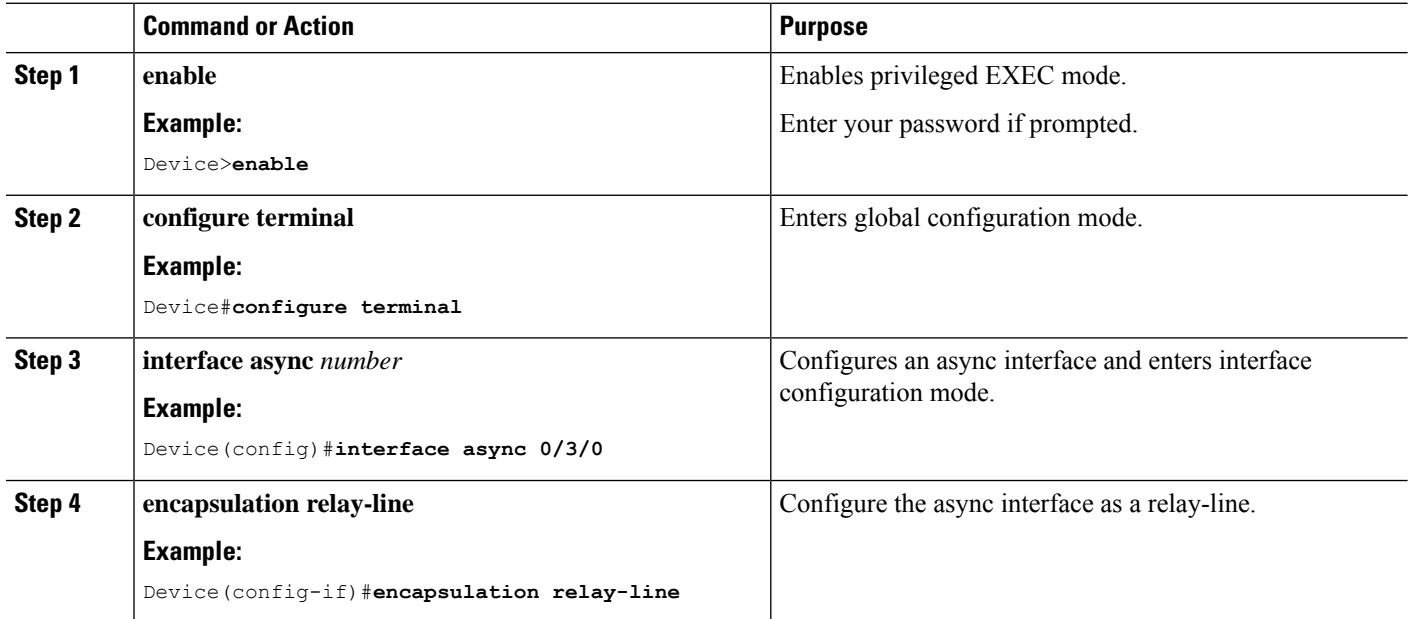

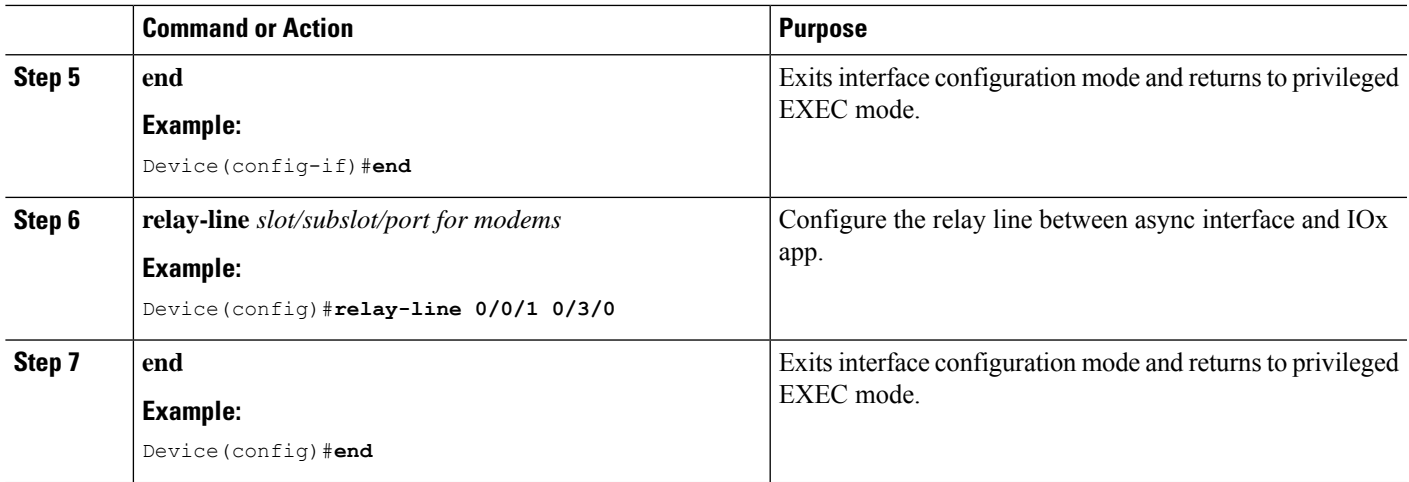

# <span id="page-4-0"></span>**Deploy SCATs Application**

There are two methods to deploy the SCATs application on the IR1101. Either through the Local Manager (Graphical UI) or through IOS-XE (On-device CLI).

### **Deploy SCATs Application via Local Manager**

If you have gone through the procedure to enable the webserver and to add a user, you should be able to access the IR1101 web interface using the SVI IP-address. using https:// $\langle \sin \frac{p}{p} \rangle$  (eg: <https://192.168.0.30/>) and then log in using the user created earlier.

### **Step 1 https://***<svi ip>*/

The WebUI login appears:

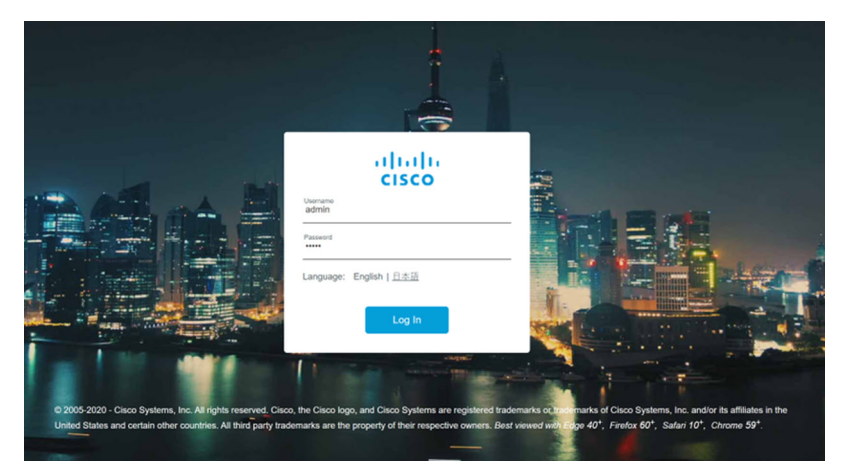

**Step 2** Navigate to the IOx page through **Configuration > Services > IOx**. See the following image:

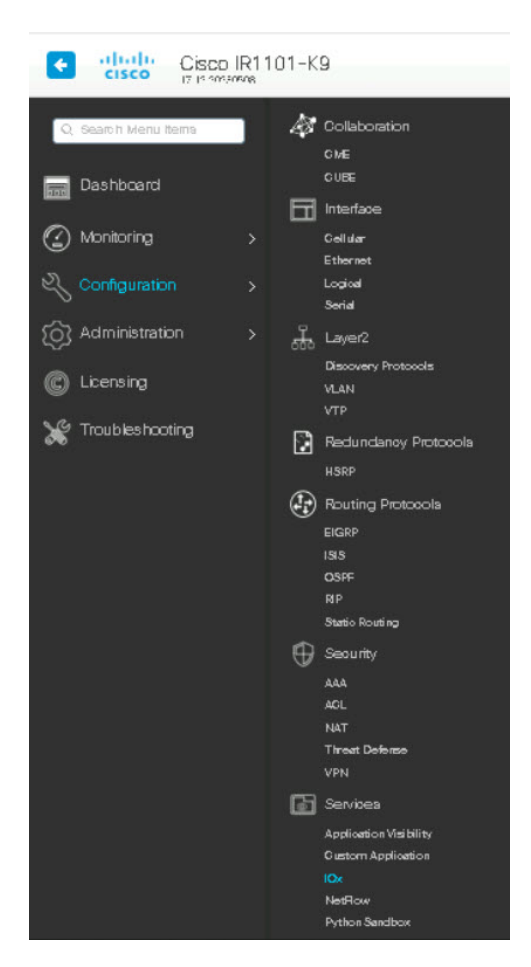

**Step 3** Use the same user credentials to enter Cisco IOx Local Manager. (For direct access, use the following URL: https://<svi ip>/iox/login)

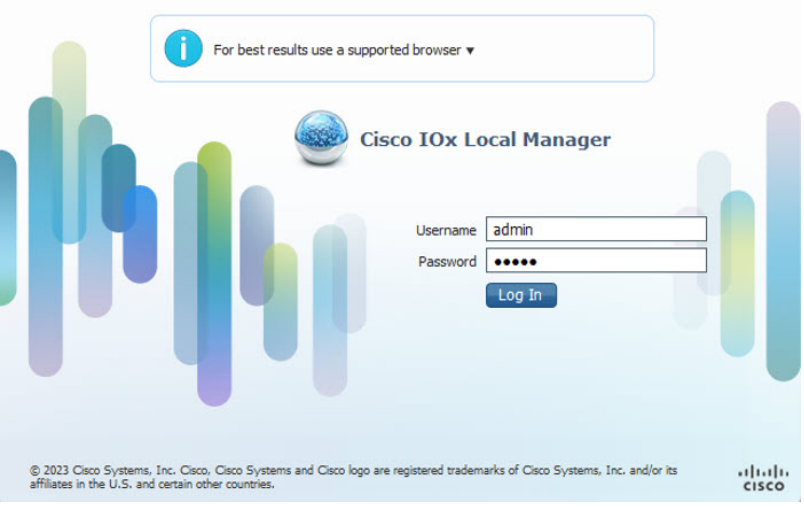

**Step 4** Deploy the application by clicking **Add New**. Assign a name to the Application Id, and select the SCATs application package for the Application Archive.

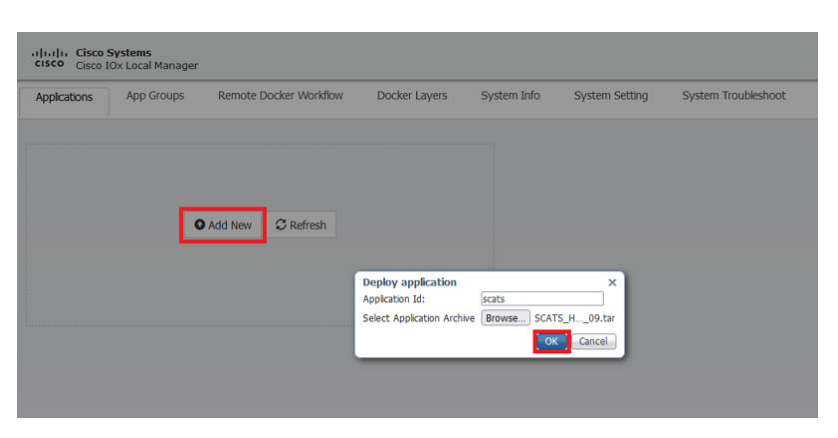

- **Step 5** After selecting **OK**, the application will be uploaded and installed into the IR1101.
- 

**Step 6** Click on **Activate**.

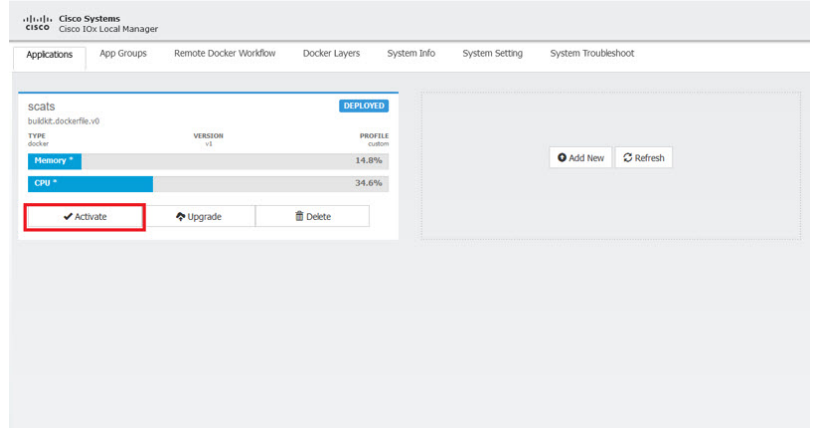

**Step 7** Under the **Network Configuration** section, the VirtualPortGroup0 configuration from above can be seen. Click on **edit** and then click **Interface Setting**.

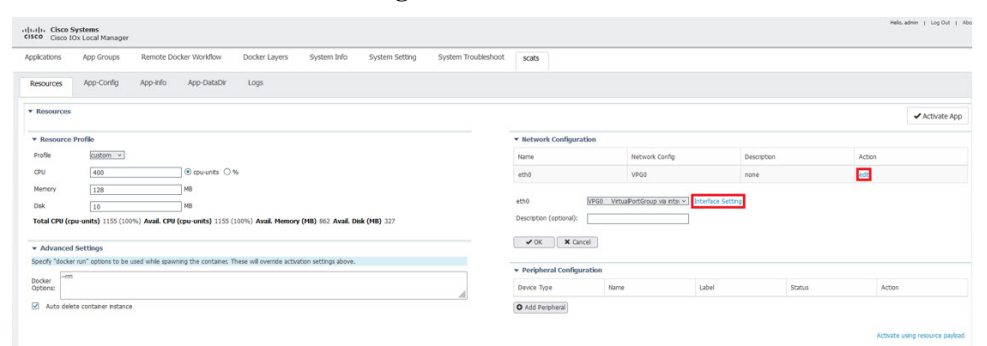

**Step 8** Configure the IP addresses for the interface.

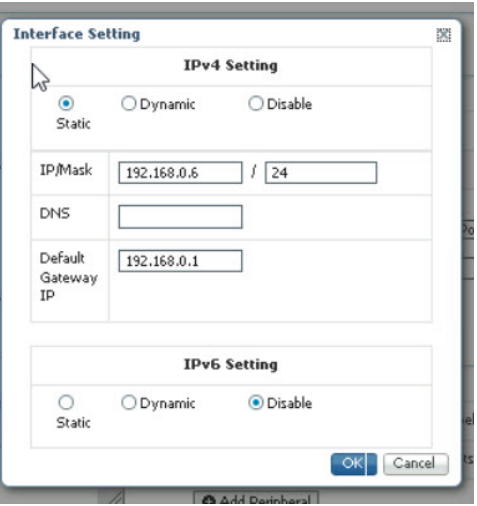

- **Step 9** Click OK on both windows to finalize the network configuration.
- **Step 10** Under the **Peripheral Configuration** section, select **serial** for the Device Type.

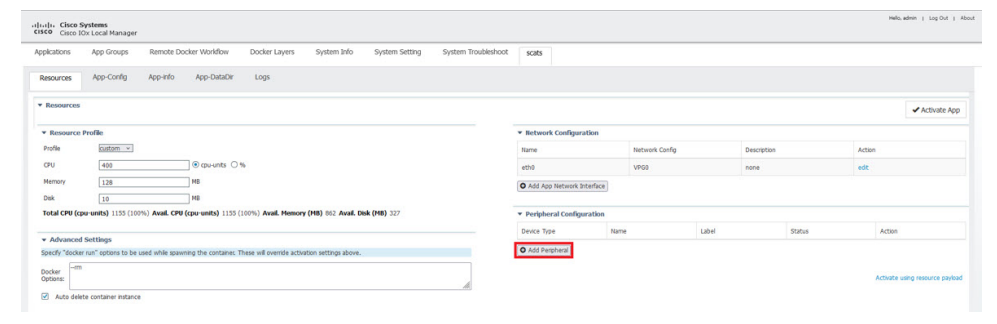

**Step 11** For Device Name, select the **async** interface the serial relay line was mapped to. Label the peripheral and click **OK**

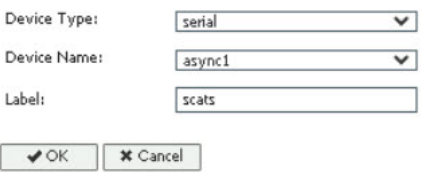

**Step 12** The **Status** should say **Present** for the peripheral. Click on **Activate App** in the top right corner, and then select **Applications** in the top bar to return to the main page.

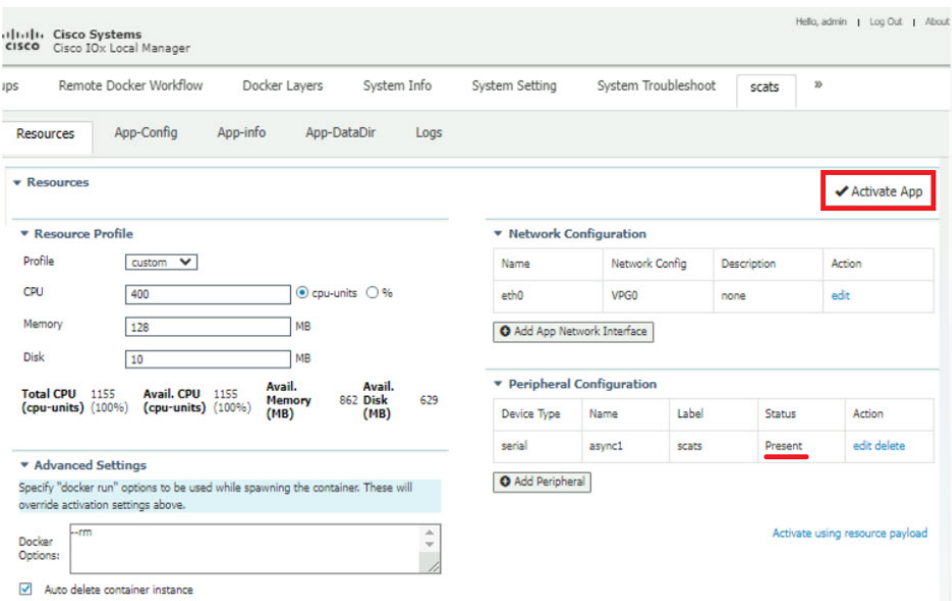

**Step 13** The application will now be activated. Click **Manage** to be brought back to the Resources Page.

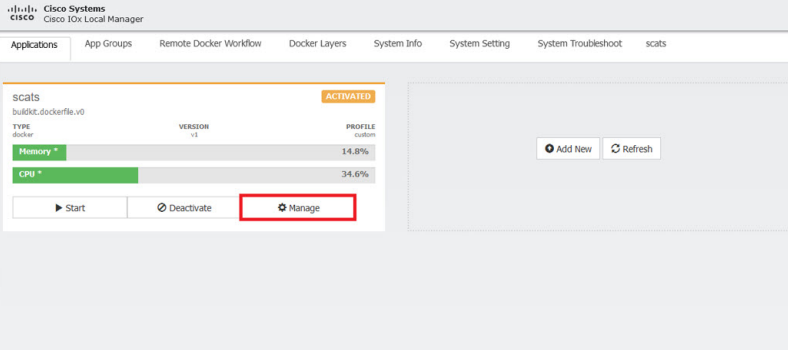

**Step 14** From the **Resources** tab, click **App-DataDir**.

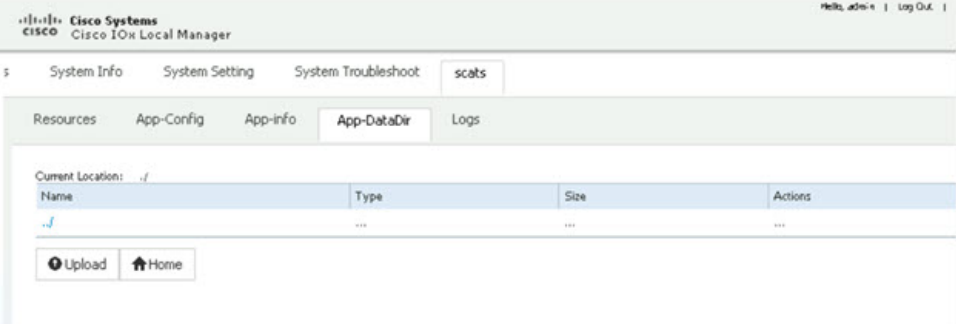

SCATs requires two files to operate, authserver.json and serialconfig.json, to notify the application of the available authentication servers and which of the four serial configurations for SCATs to enable.

Example of authserver.json file (1-3 auth servers allowed) { "auth\_servers":[

```
{"ip":"10.0.1.13", "port":2012},
        {"ip":"10.0.1.1", "port":2012}
   ]
}
Example of serialconfig.json file
{
    "serial_configurations":[
        {"serial_config":"enabled"},
        {"serial_config":"disabled"},
        {"serial_config":"disabled"},
        {"serial_config":"disabled"}
   \, ]
}
```
**Step 15** Click on **Upload** and choose the files to be uploaded into the App-DataDir.

**Note** The paths must be authserver.json and serialconfig.json.

```
Step 16 Click OK to select.
```
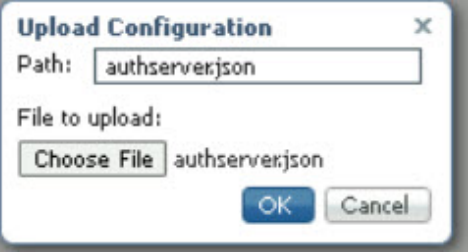

**Step 17** Verify the two json files are present and then click **Upload**.

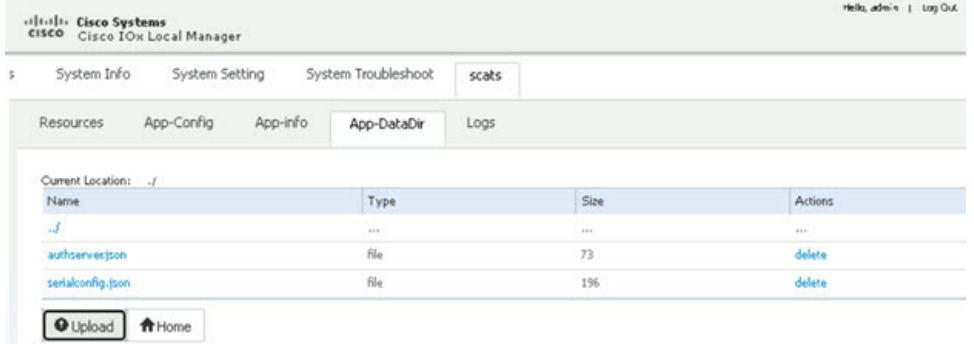

- **Step 18** Select **Applications** to return to the main application page. Click on **Start** to start the application. It will show as running now.
- **Step 19** Click on **Start** to start the application.

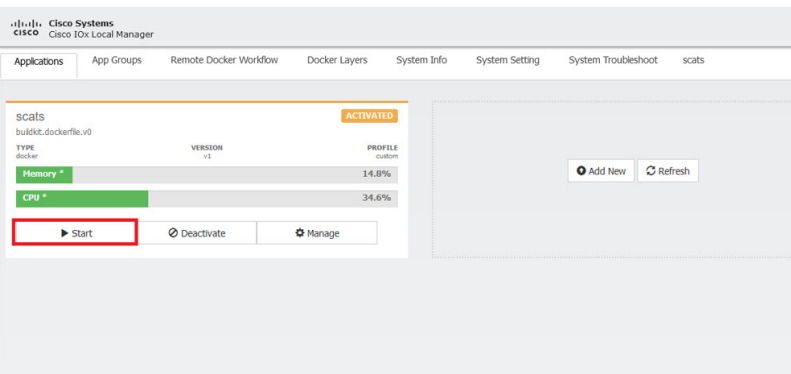

The status shows the application is activated, and you should see Memory and CPU details.

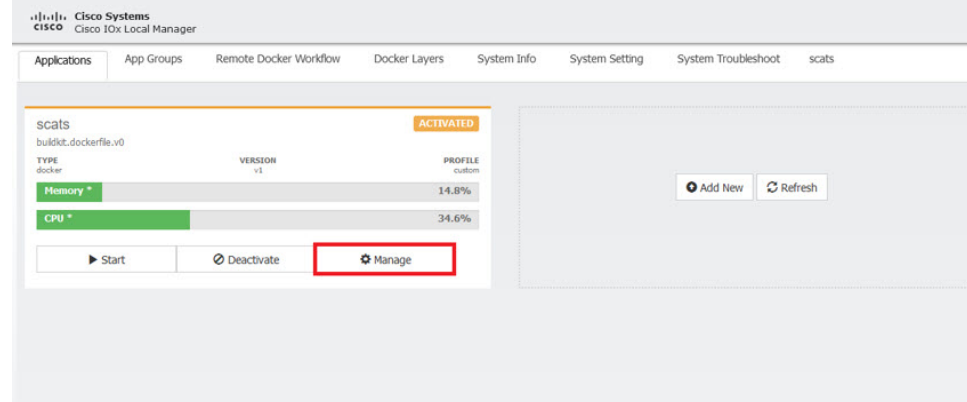

**Step 20** To troubleshoot any issues, click on **Manage** and then click on the **Logs** tab.

**Step 21** Logs from the application will be stored under SCATS.log\* and can be downloaded from the Local Manager.

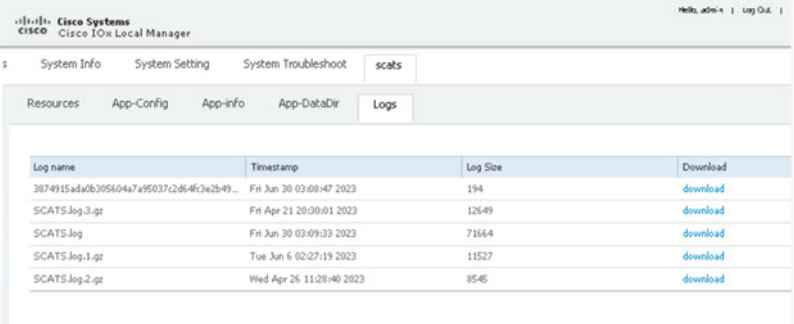

To stop and delete the app, click **Stop**, then **Deactivate** and **Delete**.

## **Deploy SCATs Application Using the IOS-XE CLI**

Use the following steps:

I

#### **Procedure**

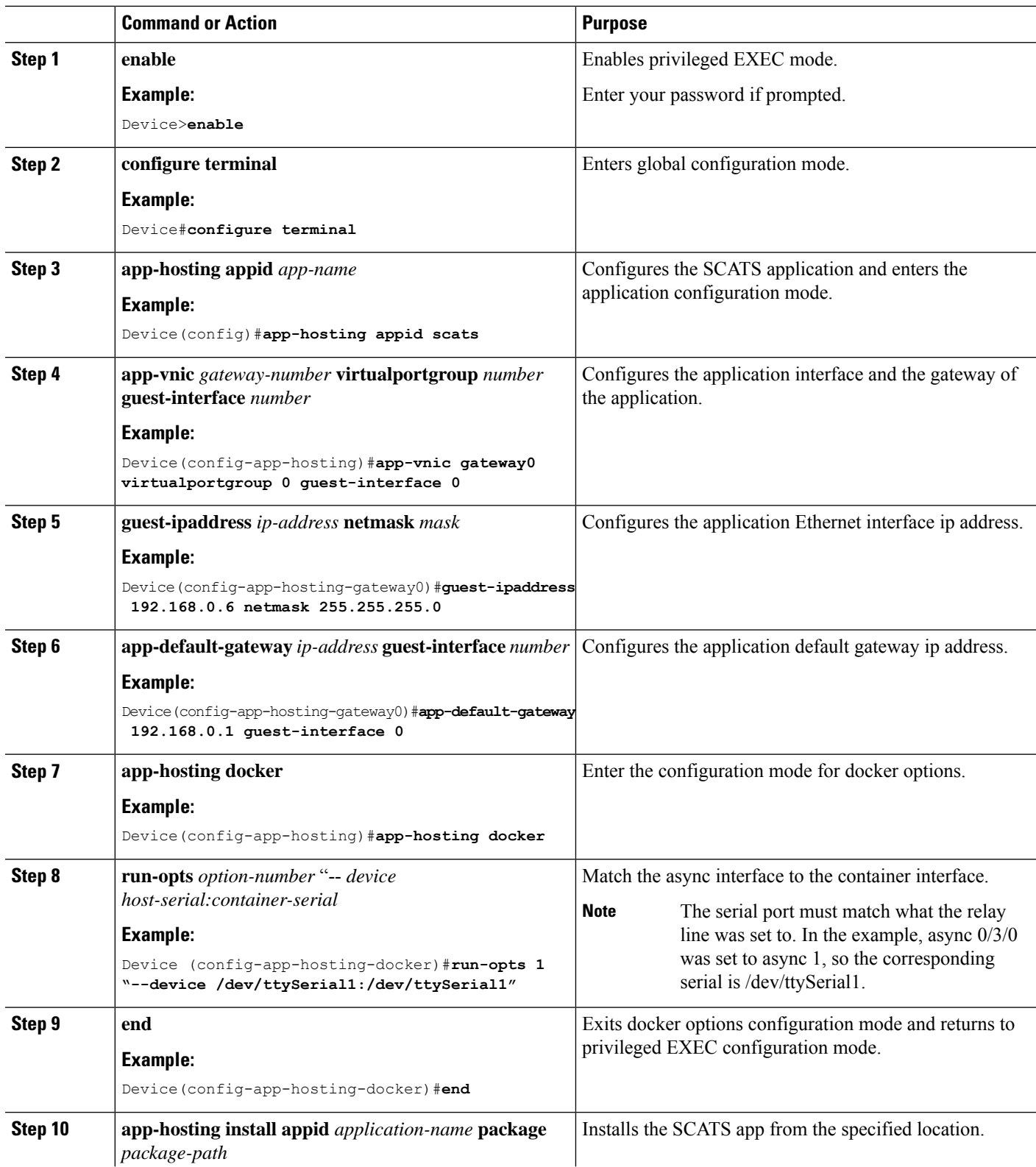

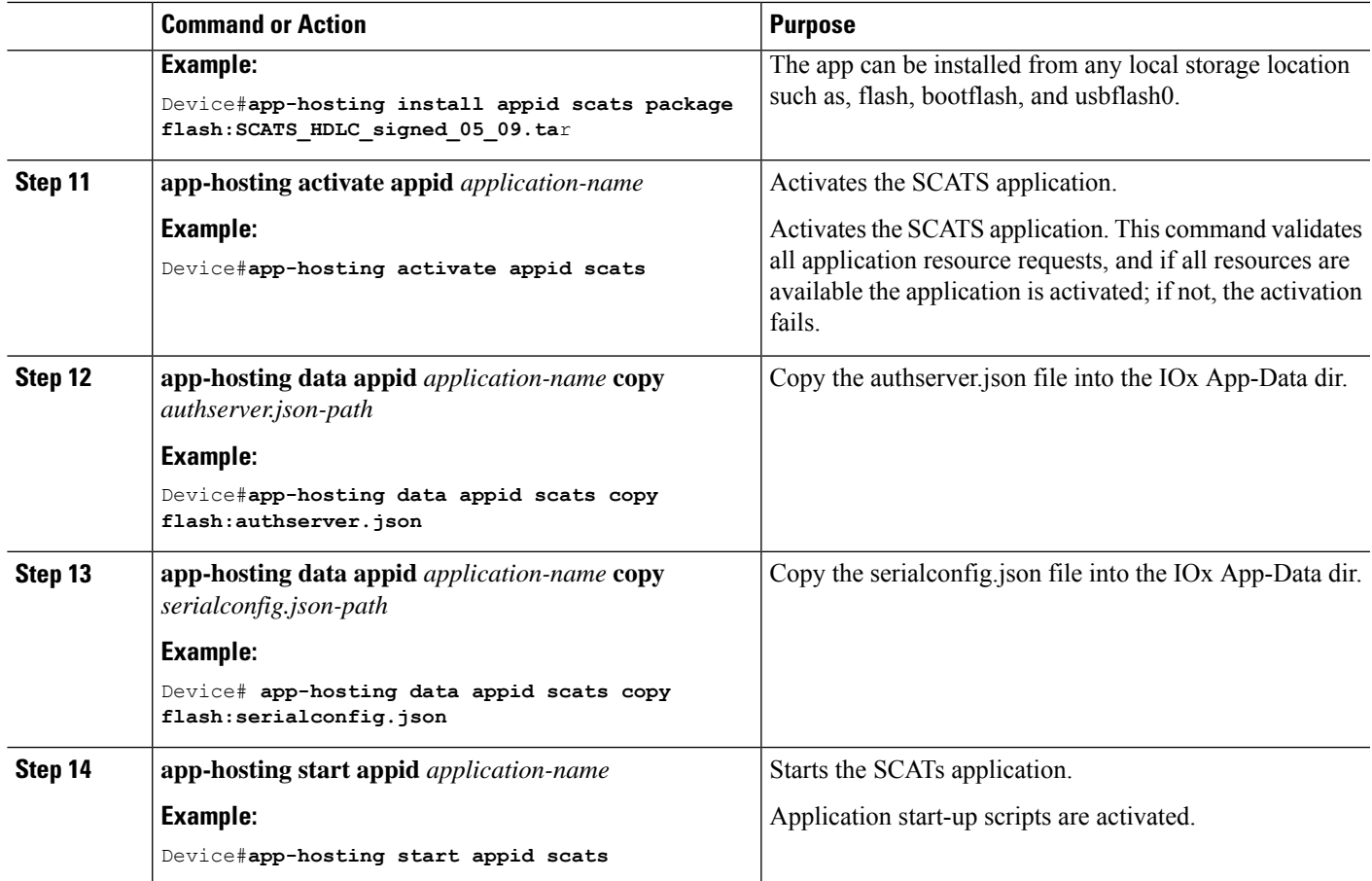

# <span id="page-12-0"></span>**Troubleshooting**

To troubleshoot the app, perform the following:

Start a session within the IOx app, for example:

**app-hosting connect appid** *application-name* **session**

*For example:*

Device#**app-hosting connect appid scats session**

Logs can be viewed in /iox\_data/logs under SCATS.log\*.

#### **Stop and Delete the Application**

To stop and delete the app, do the following steps:

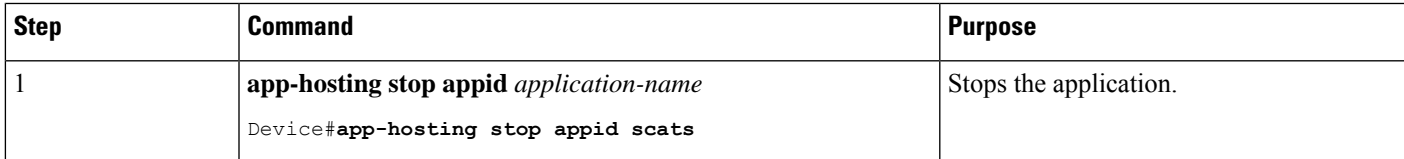

I

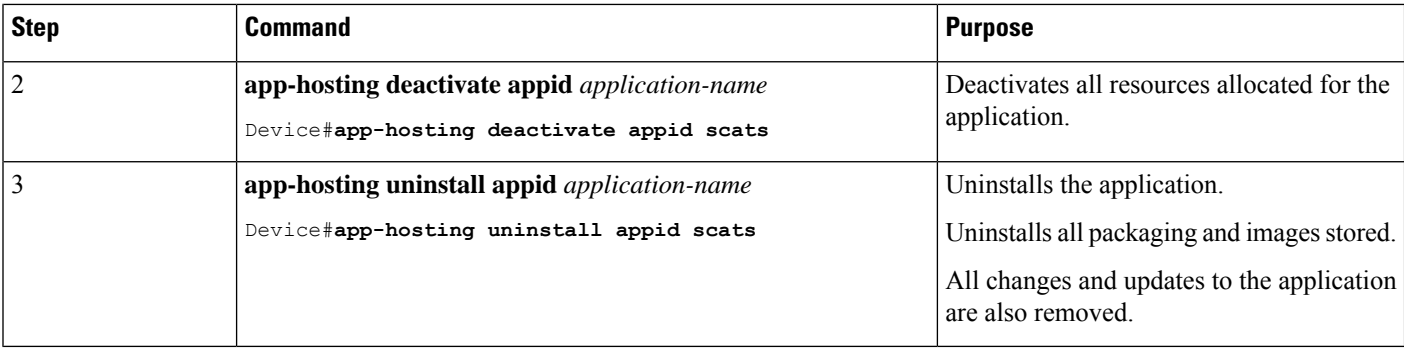